Rozpakuj urządzenie i sprawdź zawartość opakowania

### **INFORMACJA:**

• Dostępne interfejsy połączeń różnią się w zależności od modelu. • Należy kupić odpowiedni przewód dla interfejsu, którego chcesz używać.

#### **Przewód USB**

Zalecamy używanie przewodu USB 2.0 (typu A/B) o długości maksymalnie 2 metrów.

#### **Kabel sieciowy**

(W przypadku modeli HL‑L5100DN(T) / HL‑L5200DW(T) / HL-L6250DN / HL-L6300DW(T) / HL-L6400DW(T)) Używaj kabli skrętkowych kategorii 5 (lub wyższej).

#### **Przewód równoległy**

(W przypadku modeli HL‑L5000D) Używaj przewodu równoległego dołączonego do urządzenia. Jeśli do urządzenia nie dołączono przewodu równoległego w danym kraju lub regionie, należy skontaktować się z działem obsługi klienta firmy Brother lub z lokalnym przedstawicielem firmy Brother w celu nabycia opcjonalnego przewodu równoległego (PC‑5000).

• Ilustracje w niniejszym Podręcznik szybkiej obsługi przedstawiają modele HL‑L5200DW i HL‑L6400DW.

# Usuń materiały opakowania i zainstaluj zespół bębna i wkład z tonerem

# Włóż papier do tacy

**Zespół bębna i wkład z tonerem** (zamontowane fabrycznie w modelach HL‑L5000D / HL‑L5100DN(T) / HL‑L5200DW(T) / HL‑L6300DW(T))

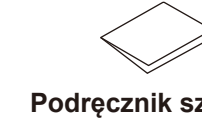

Domyślne hasło dla tego urządzenia znajduje się na etykiecie z tyłu produktu (poprzedzone napisem "Pwd"). Zdecydowanie zalecamy jego zmianę w celu ochrony urządzenia przed nieupoważnionym dostępem.

**Zespół bębna** (zamontowany fabrycznie w modelach HL‑L6250DN / HL‑L6400DW(T))

Podłącz przewód zasilający i włącz urządzenie 3

### Wybierz język (w razie potrzeby) 4

**Wkład z tonerem** (modele HL‑L6250DN / HL‑L6400DW(T))

**Instalacyjna płyta CD‑ROM Przewód zasilający**

**Podręcznik szybkiej obsługi**

Nie wszystkie modele dostępne są we wszystkich krajach. Najnowsze podręczniki są dostępne na stronie Brother  $\theta$ Solutions Center:<solutions.brother.com/manuals>.

**Przewodnik Bezpieczeństwa Produktu**

**Podręcznik Użytkownika** (tylko w niektórych modelach)

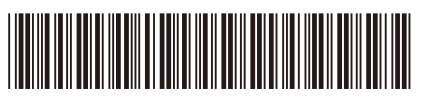

2

1

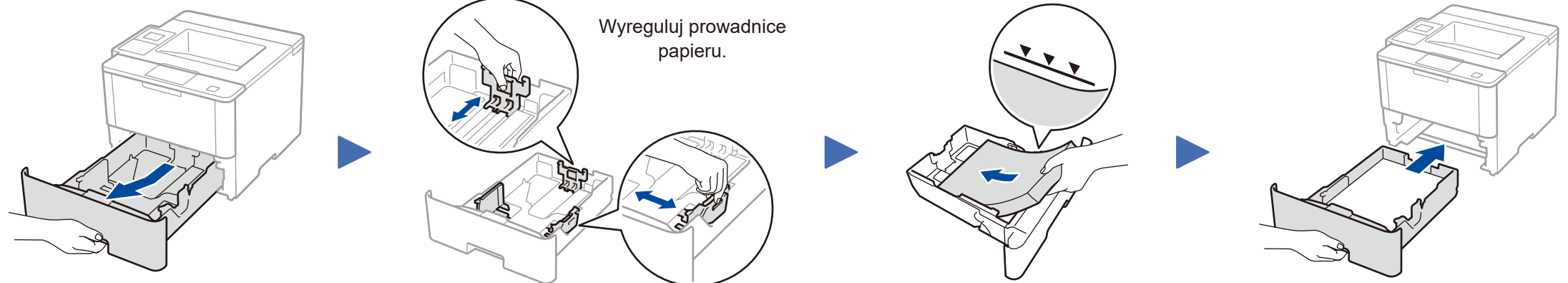

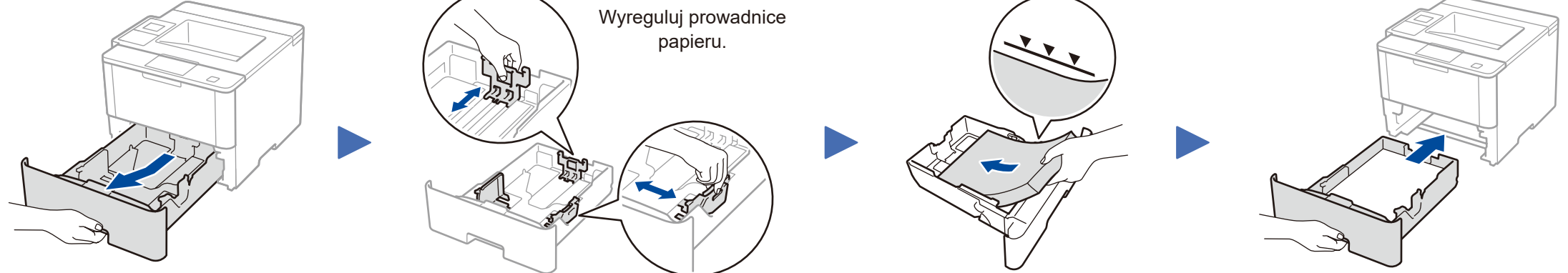

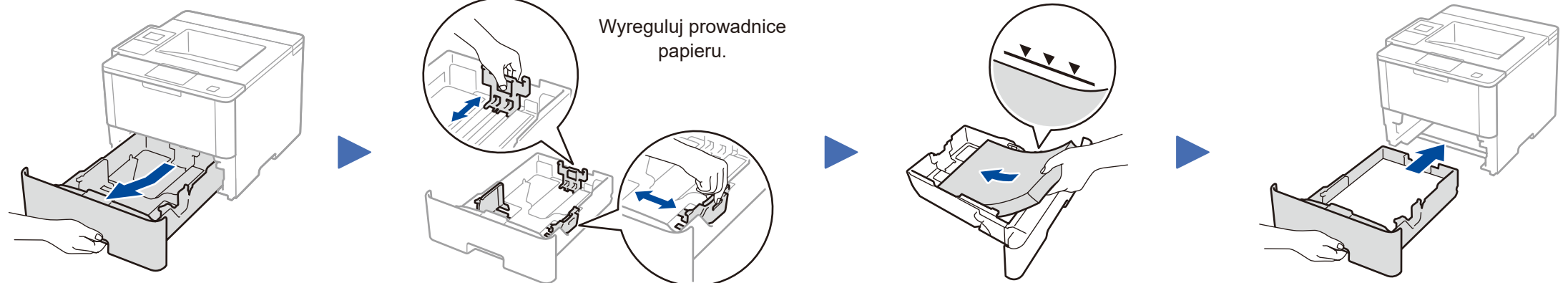

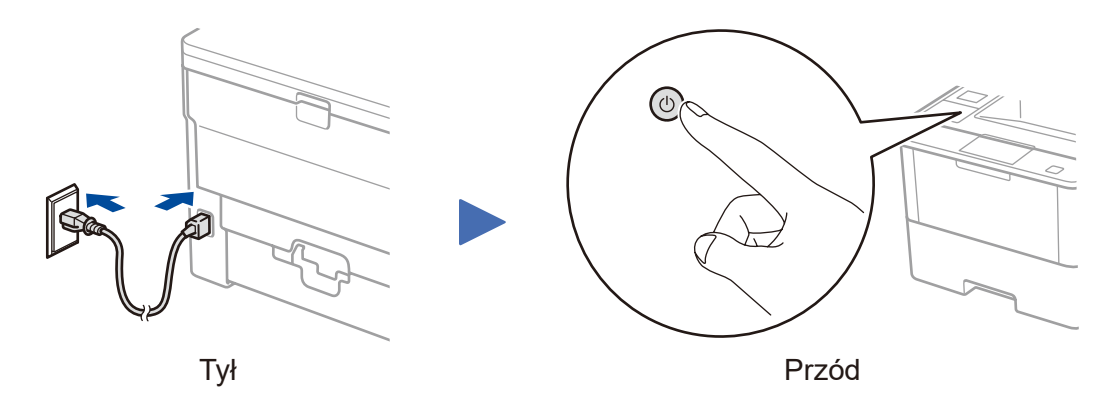

### **HL‑L5000D / HL‑L5100DN(T) / HL‑L5200DW(T) / HL‑L6300DW(T)**

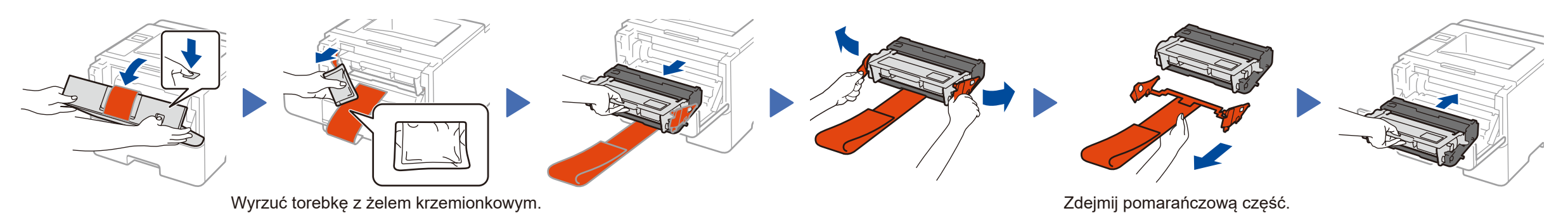

- W przypadku modeli z wyświetlaczem LCD
	- **1.** Naciśnij ▼ lub ▲, aby wybrać [General Setup (Ustawienia)], a następnie naciśnij **OK**.
	- **2.** Naciśnij **OK**, aby wybrać [Local Language (Miejscowy jęz.)].
	- **3.** Naciśnij ▼ lub ▲, aby wybrać język, a następnie naciśnij **OK**.
	- **4.** Naciśnij **Cancel** (Anuluj).

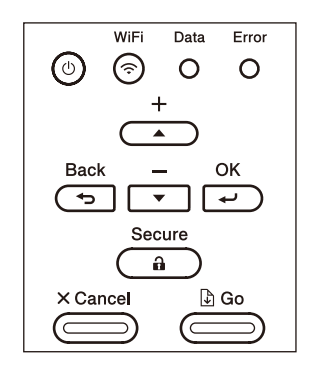

- Modele z ekranem dotykowym
	- **1.** Na ekranie dotykowym urządzenia naciśnij  $\left[\begin{matrix} 1 \\ 1 \end{matrix}\right]$  [Settings (Ustaw.)] > [General Setup (Ustawienia)] > [Local Language (Miejscowy jęz.)].
	- **2.** Naciśnij żądany język.
	- **3.** Naciśnij ...

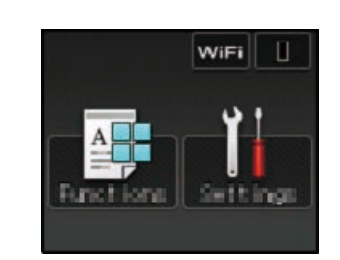

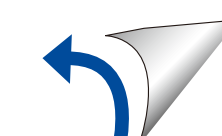

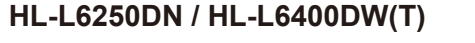

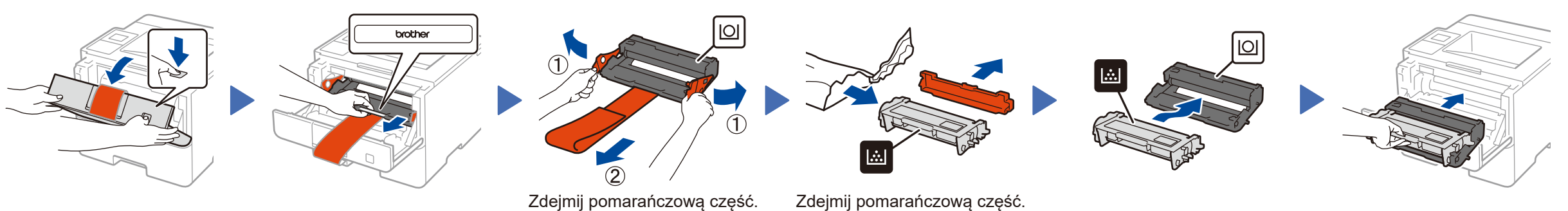

#### **Bezpieczny dostęp sieciowy**

# brother

### Podręcznik szybkiej obsługi **HL‑L5000D / HL‑L5100DN / HL‑L5100DNT / HL‑L5200DW / HL‑L5200DWT / HL‑L6250DN / HL‑L6300DW / HL‑L6300DWT / HL‑L6400DW / HL‑L6400DWT**

Aby uzyskać informacje na temat prawidłowej procedury instalacji, należy najpierw przeczytać Przewodnik Bezpieczeństwa Produktu, a następnie niniejszy Podręcznik szybkiej obsługi.

Obejrzyj Filmy wideo z odpowiedziami na często zadawane pytania, aby uzyskać pomoc dotyczącą konfiguracji urządzenia firmy Brother: <solutions.brother.com/videos>.

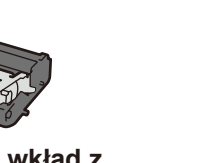

D01KZ1001-00 POL Wersja C

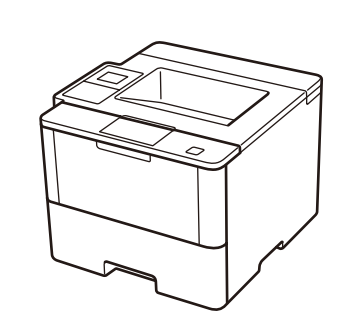

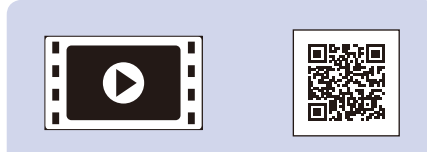

### **Komputer Macintosh lub systemem Windows® bez napędu CD-ROM**

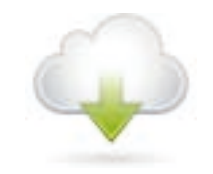

### <span id="page-1-2"></span>Podłącz urządzenie i zainstaluj oprogramowanie 5

### **Komputer z systemem Windows<sup>®</sup> z napędem CD-ROM ■ Model HL-L5000D**

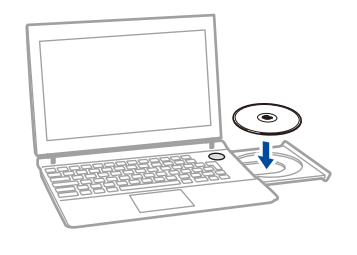

Pobierz pełen pakiet sterownika i oprogramowania ze strony Brother Solutions Center. (Macintosh) <solutions.brother.com/mac> (Windows®)<solutions.brother.com/windows>

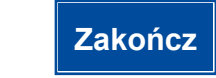

## <span id="page-1-3"></span>Wydrukuj przy użyciu urządzenia mobilnego (niedostępne dla HL‑L5000D)

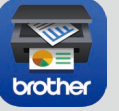

Pobierz aplikację "Brother iPrint&Scan", aby korzystać z urządzenia przy użyciu urządzeń mobilnych.

Postępuj zgodnie z instrukcjami wyświetlanymi na ekranie, aby kontynuować instalację.

### **INFORMACJA:**

Jeśli połączenie nie powiodło się, patrz *[Nie możesz](#page-1-0)  [skonfigurować urządzenia?](#page-1-0)* poniżej.

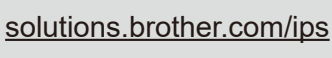

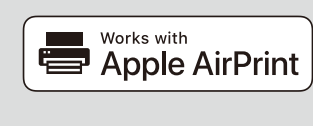

### **INFORMACJA:**

Jeśli ekran Brother nie zostanie wyświetlony automatycznie, kliknij (**Start**) > **Komputer (Mój komputer)**.

(W przypadku systemu Windows® 8: kliknij (**Eksplorator plików**) na pasku zadań, a następnie przejdź do pozycji **Komputer (Ten komputer)**.) Kliknij dwukrotnie ikonę płyty CD-ROM, a następnie kliknij dwukrotnie pozycję**start.exe**.

> Aplikacja AirPrint jest dostępna dla użytkowników systemu OS X i iOS. Aby uzyskać więcej informacji, patrz *Przewodnik AirPrint* na stronie **Podręczniki** danego modelu. <solutions.brother.com/manuals>

<span id="page-1-0"></span>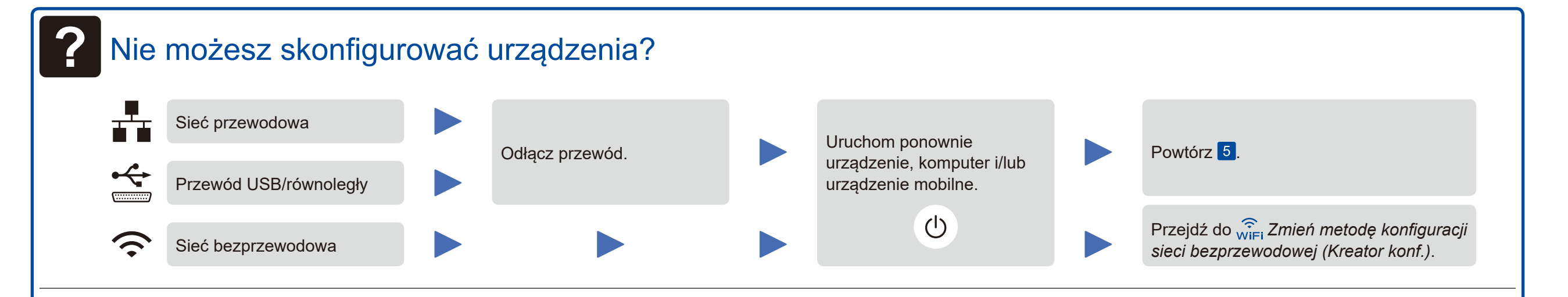

# $\widehat{\mathcal{R}}$  Zmień metodę konfiguracji sieci bezprzewodowej (Kreator konf.)

<span id="page-1-1"></span>

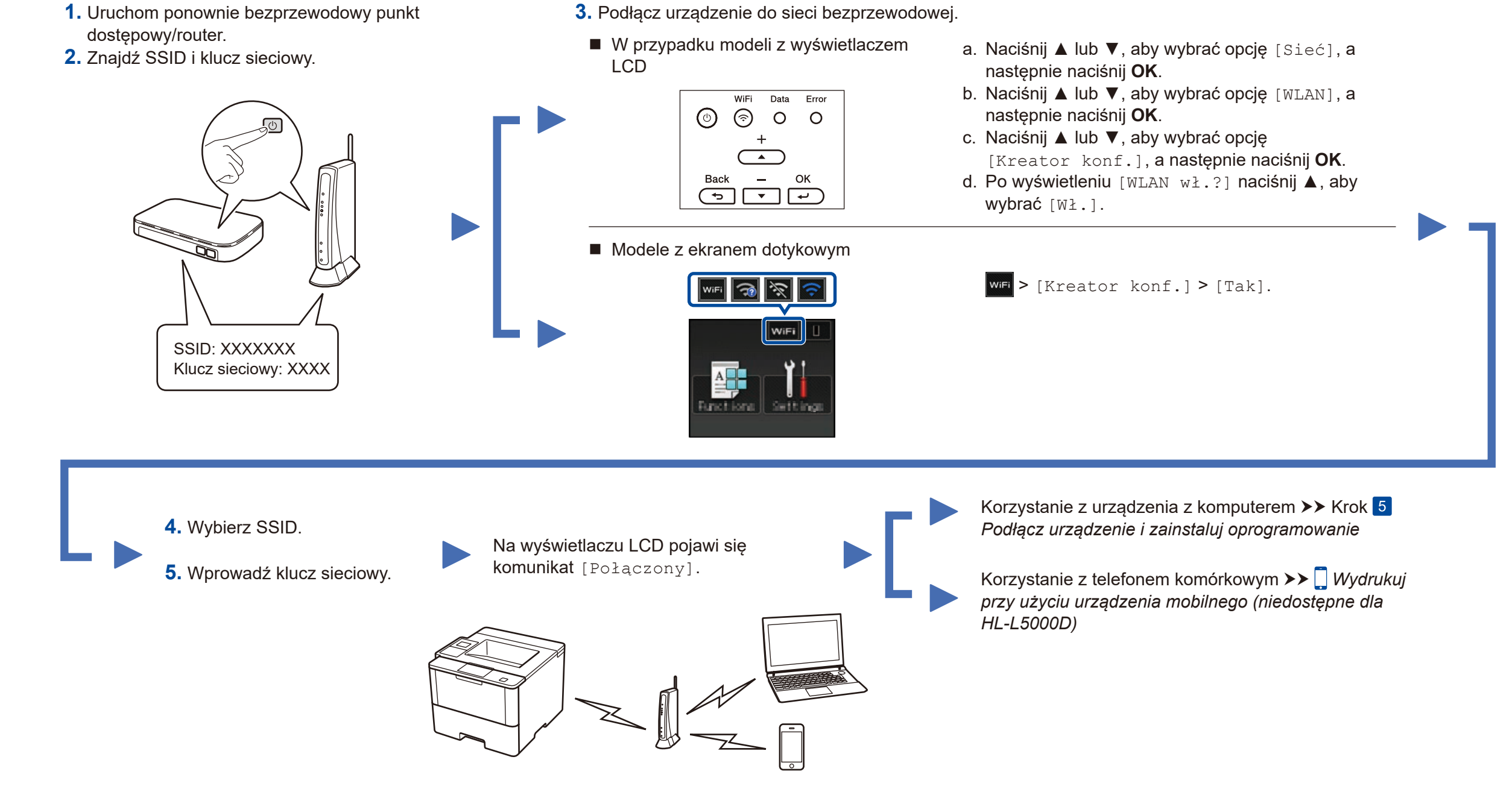

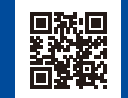

Wybierz Rodzaj połączenia:

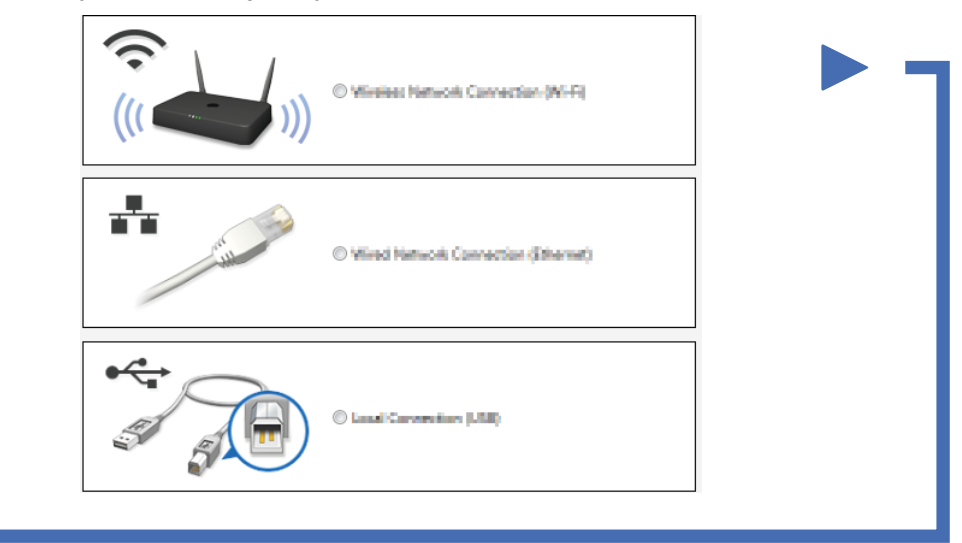

Firma Brother regularnie aktualizuje firmware urządzeń, w celu dodawania nowych funkcji i eliminowania zidentyfikowanych problemów.

Aby sprawdzić dostępność najnowszego oprogramowania firmware, odwiedź stronę solutions.brother.com/up1.

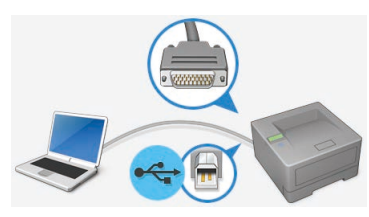

Inne modele